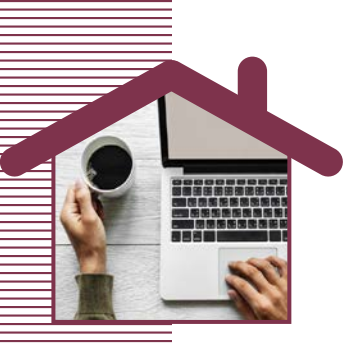

# SJEKKLISTE FOR Å BRUKE BILDE/TEGNEFUNKSJON

## **Hvordan bruker jeg bilde og tegne programmet i WISEflow.**

**Du kan øve på bilde/tegnefunksjonen ved å gå inn i WISEflow åpne Demoflows og åpne FLOWlock.**

### **HVOR FINNER JEG BILDE/TEGNEFUNKSJONEN**

- Under **Valgmuligheter** finner du **Vedlegg**
- Trykk på **Vedlegg** da kommer **Administrer vedlegg** opp
- Trykk på **Administrer vedlegg**, da kommer du til der du kan velge vedlegg.
- **Trykk på Nytt Vedlegg**, da får du flere valg.
- **Ta et bilde** (Ta et bilde av dine notater ved bruk av webkamera).
- **Tegning**, (Lag en tegning)
- **Last opp fil** fra din enhet
- **Kode**
- **Formeleditor**

#### **HVORDAN TA BILDE OG BRUKE DET I BESVARELSEN**

- Hold det du skal ta bilde av foran kamera, pass på at du ikke blir med på - ⊥ bilde. Når du er fornøyd, trykk på **Ta bilde** knappen eller bruk mellomromstasten.
- Er bilde bra, trykk **Lagre,** hvis ikke **ta bilde på nytt og trykk Lagre.**
- Det tar 3 sekunder fra du trykker, for å ta bilde, til bilde blir tatt.

#### Gå tilbake til besvarelsen via fanene øverst på skjermen.

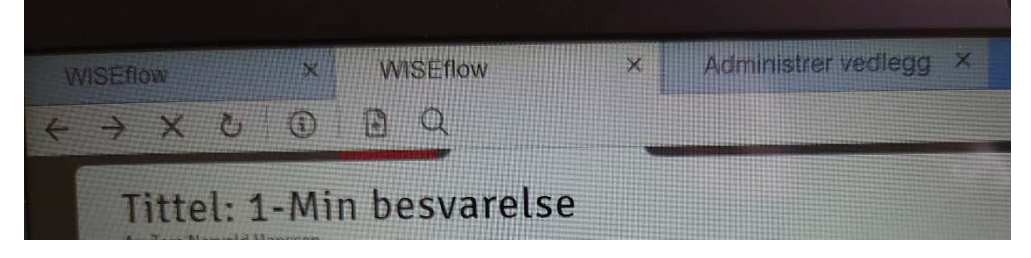

Sett markøren i besvarelsen hvor du vil ha bilde og dobbeltrykk på de to pilene ved **Appendix.jpg.**

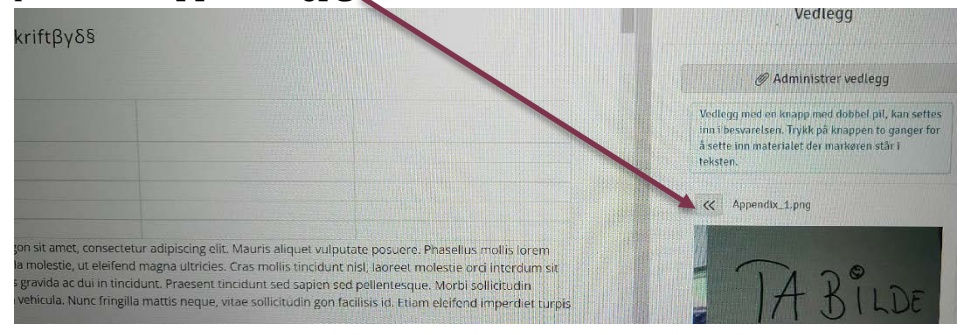

Gå tilbake til Administrer vedlegg og slett bilde. ÷

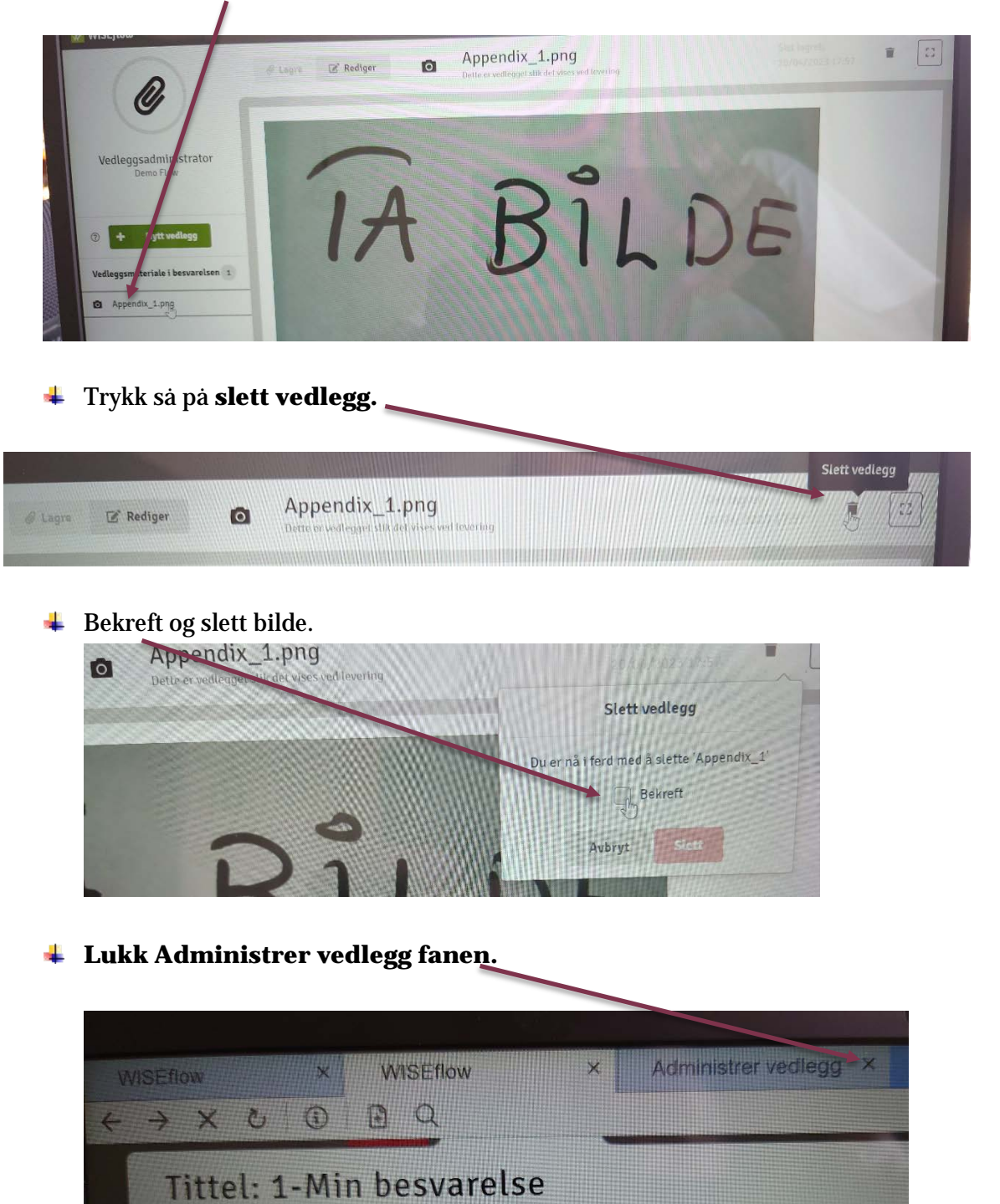

Trykk på **Appendix.jpg**, venstre bildekant 4